## **Using the Teams App.**

## **Laptops & Desktops**

If the **conversation** icon or **raise hand** icon do not work on the toolbar or if they are missing entirely, please check that you are logged in to the Teams App with your school email address and that no one else is logged in. Also check that the App is up to date. See below for further guidance.

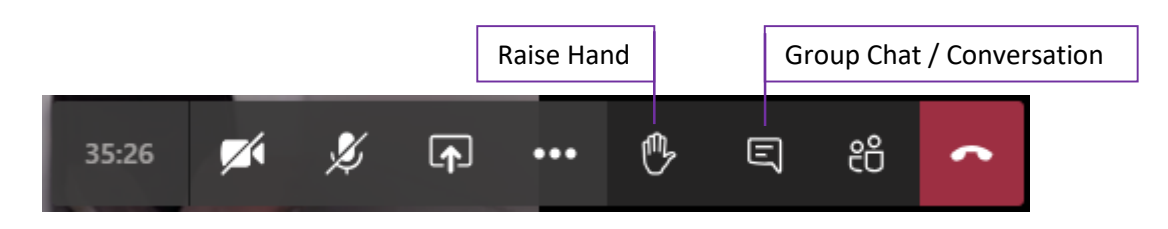

You can download the Teams App from this link:

<https://www.microsoft.com/en-gb/microsoft-365/microsoft-teams/download-app>

When the app is installed.

Login with your school email account.

Click your profile picture and then click **Check for Updates.**

The Teams app will check and install any updates in the background. You can carry on as normal once clicking this button.

The application will update in the background and add any new features.

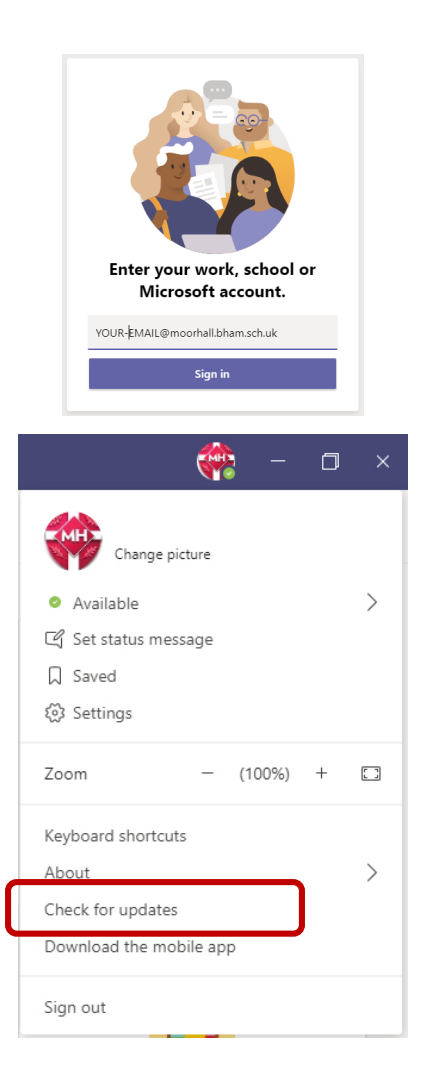

## If the conversation icon is still not working. Please sign out of Teams and sign back in

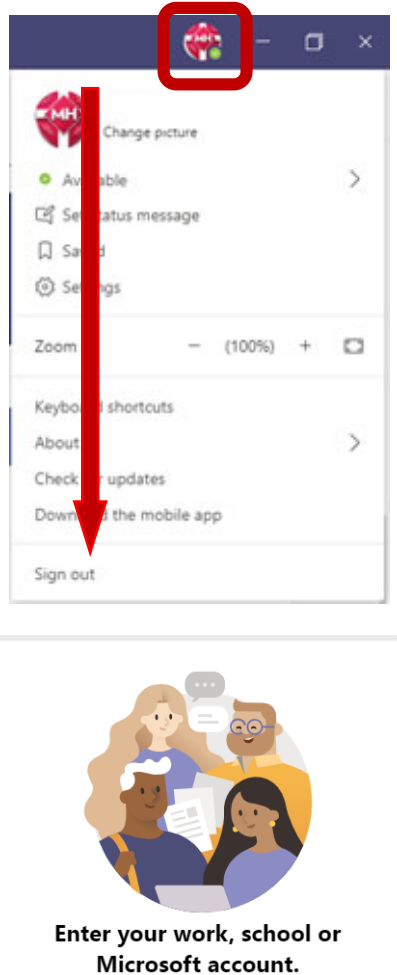

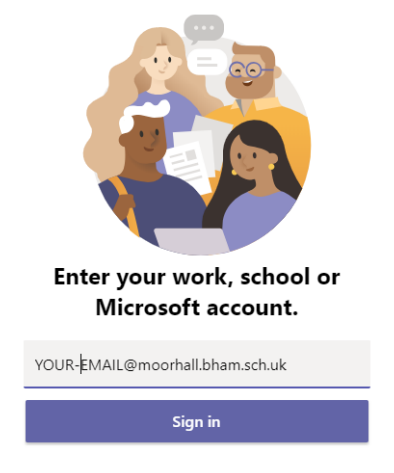

Click your profile picture in Teams and scroll down to the bottom to click **Sign Out.**

Sign back in with your school email address and password.

The conversation icon will only work for members of the team. Therefore, you need to be logged into the Teams App with your own school email address. If you use a device shared with others, please check that you are logged into the App and not somebody else for your meeting.

## **Mobile App**

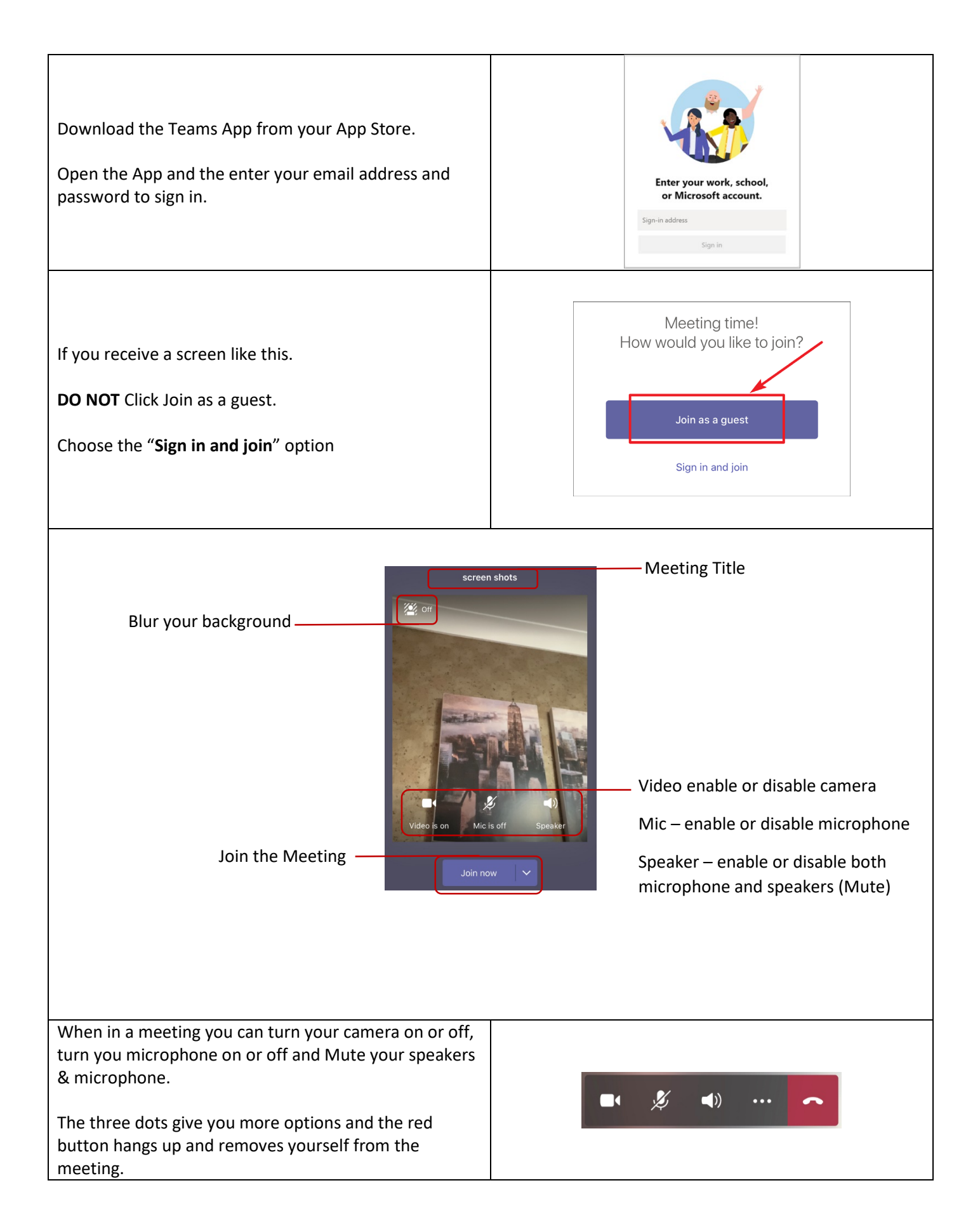

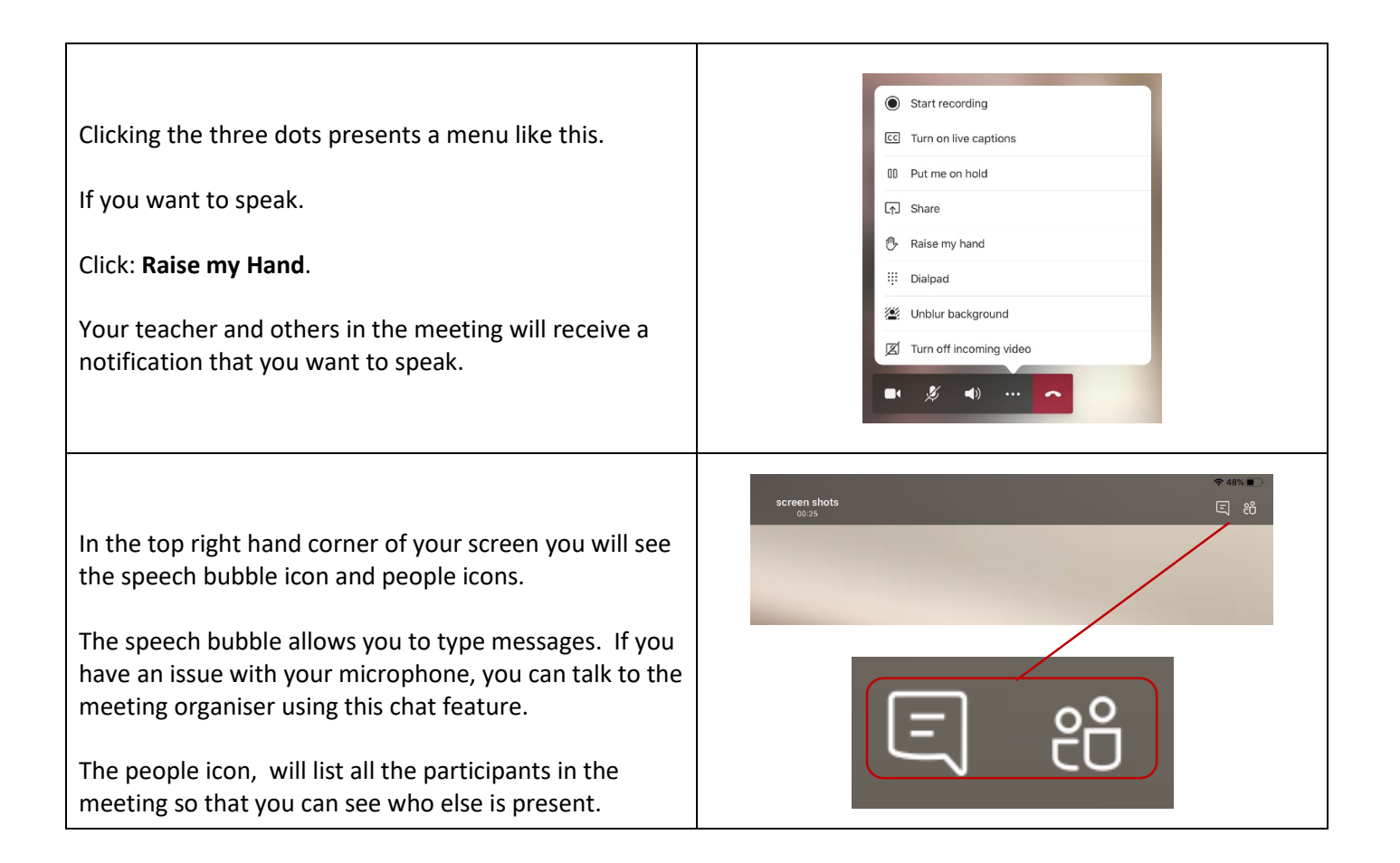

The conversation icon will only work for members of the team. Therefore, you need to be logged into the Teams App with your own school email address. If you use a device shared with others, please check that you are logged into the App and not somebody else for your meeting.

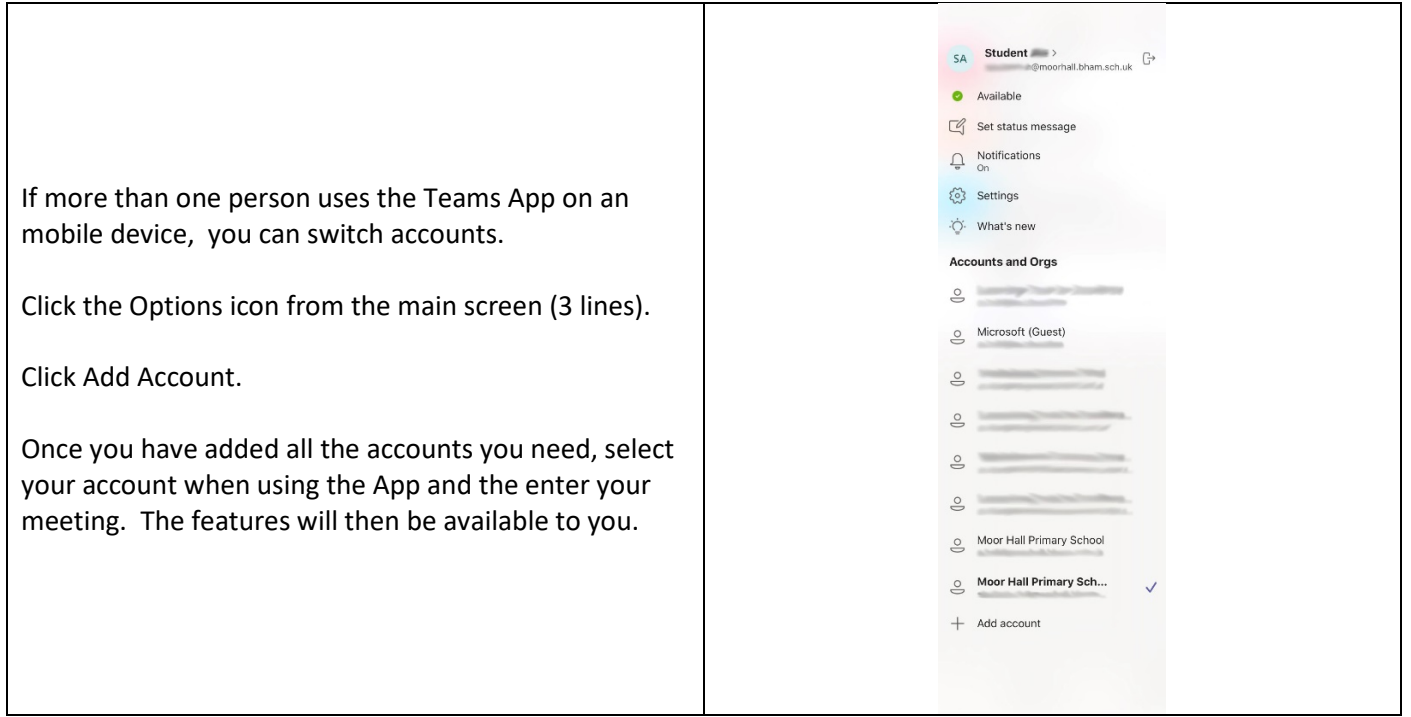